# Gérer un changement de phase

Les internes R3C

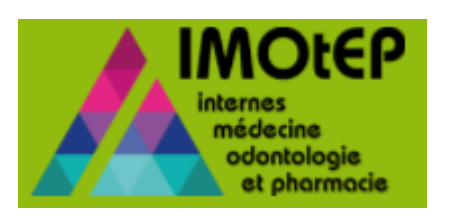

## Comment changer une phase ?

Cette fonctionnalité vous permet de gagner du temps en changeant unitairement et/ou en masse le changement de phase pour les internes R3C.

2

#### [1. Changer la phase d'un interne](#page-2-0)  $\overline{3}$

- [1.1. Modifier unitairement la phase d'un interne](#page-2-0) 34 anisotropologie de 3
- [1.2. Modifier en masse la phase d'un interne](#page-4-0) sous-sens sous-sens sous-sens sous-sens sous-sens sous-sens sous-
- [1.3. Rechercher un interne par phase 7](#page-6-0) 7

<span id="page-2-0"></span>1.1. Modifier unitairement la phase d'un interne

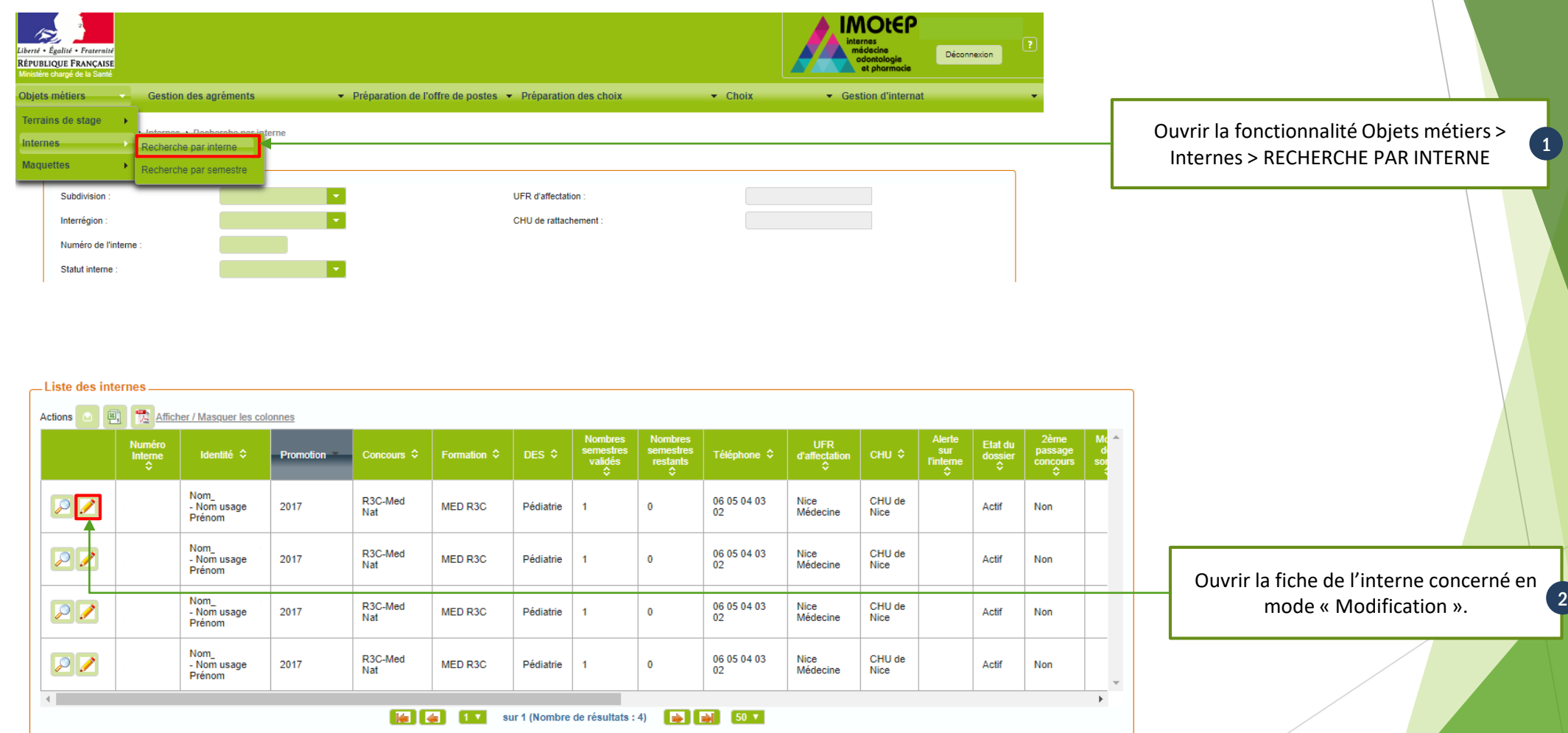

3

A + Objets métiers + Internes + Recherche par interne + Fiche d'interne

#### 1.1. Modifier unitairement la phase d'un interne (suite)

Modification de l'interne N° Numéro de l'interne : Nom - Prénom \* : 0 Prénom Nom d'usage Nom usage Statut interne<sup>\*</sup> INT - Interne Attention : le tronc commun est achevé pour cet interne. Vous devez renseigner une option Renseigner la phase souhaitée dans le Etat du dossier \* AC - Actif Phase \* **P.1: Socie** 3 filtre « Phase ». P1: Socie Alerte P2: Approfondissement P3: Consolidation M01 - MED R3C Formation<sup>\*</sup> PROVENCE-ALPES-COTE D AZUR MN1 - R3C-Med Nat ARS: Concours<sup>\*</sup> **NICE** 2ème passage concours prévu Subdivision<sup>1</sup> UFR d'origine 1022 - Nice Médecine Subdivision de destination Discipline \* M01 - Médecine **UFR** d'affectation 1022 - Nice Médecine Vous ne pouvez pas modifier la phase d'un interne dans le cas M25 - Pédiatrie NICE - CHU de Nice DES<sup>\*</sup> CHU de rattachement \* où sa saisie des choix est ouverte. 2017 Matricule CHU Promotion<sup>\*</sup> **Etat civil** Semestre Si le classement de l'interne a été effectué, nous vous invitons Numéro INE : Numéro RPPS à relancer le classement. Date de naissance \* Adresse principale Adresse secondaire Adresse Code postal  $Ville:$ Téléphone Cliquer sur le bouton « Valider » afin Mél: d'enregistrer vos informations. Observations 4 Valider **C3** Annuler Editer

#### <span id="page-4-0"></span>1.2. Modifier en masse la phase d'un interne

Pour le changement de la Phase 1 vers Phase 2, IMOtEP affiche exclusivement les internes (Hors BioMed) ayant :

 $\checkmark$  2 semestres validés

 $\checkmark$  1 semestre validé + 1 semestre réputé validé\*

Et les internes BioMed ayant :

 $\checkmark$  4 semestres validés

 $\checkmark$  3 semestres validés + 1 semestre réputé validé

*\*Réputé validé = l'interne a effectué au moins 4 mois au cours de son semestre.*

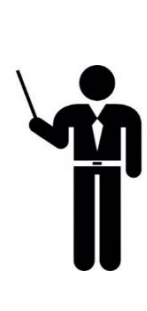

Vous ne pouvez pas modifier la phase d'un interne dans le cas où sa saisie des choix est ouverte.

Si le classement de l'interne a été effectué, nous vous invitons à relancer le classement.

5

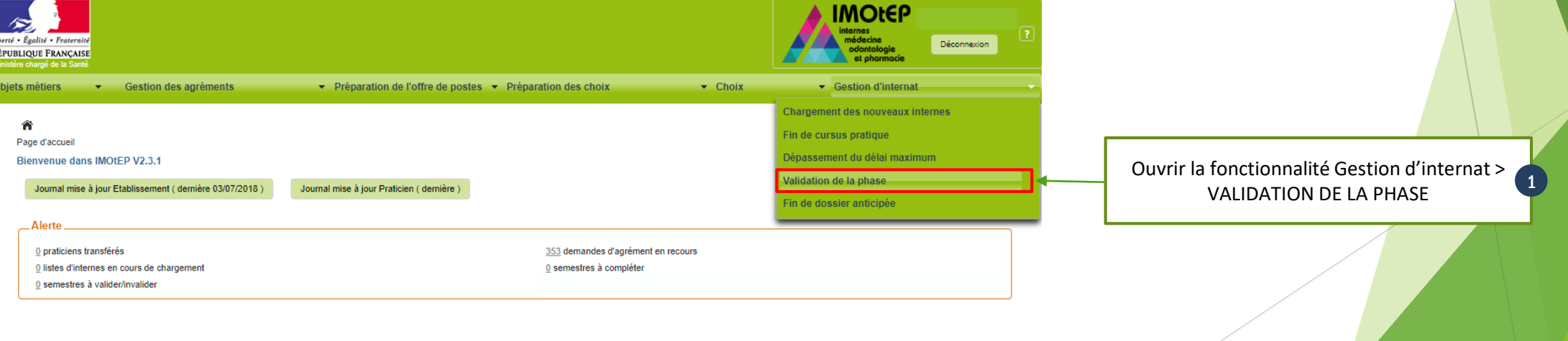

#### 1.2. Modifier en masse la phase d'un interne (suite)

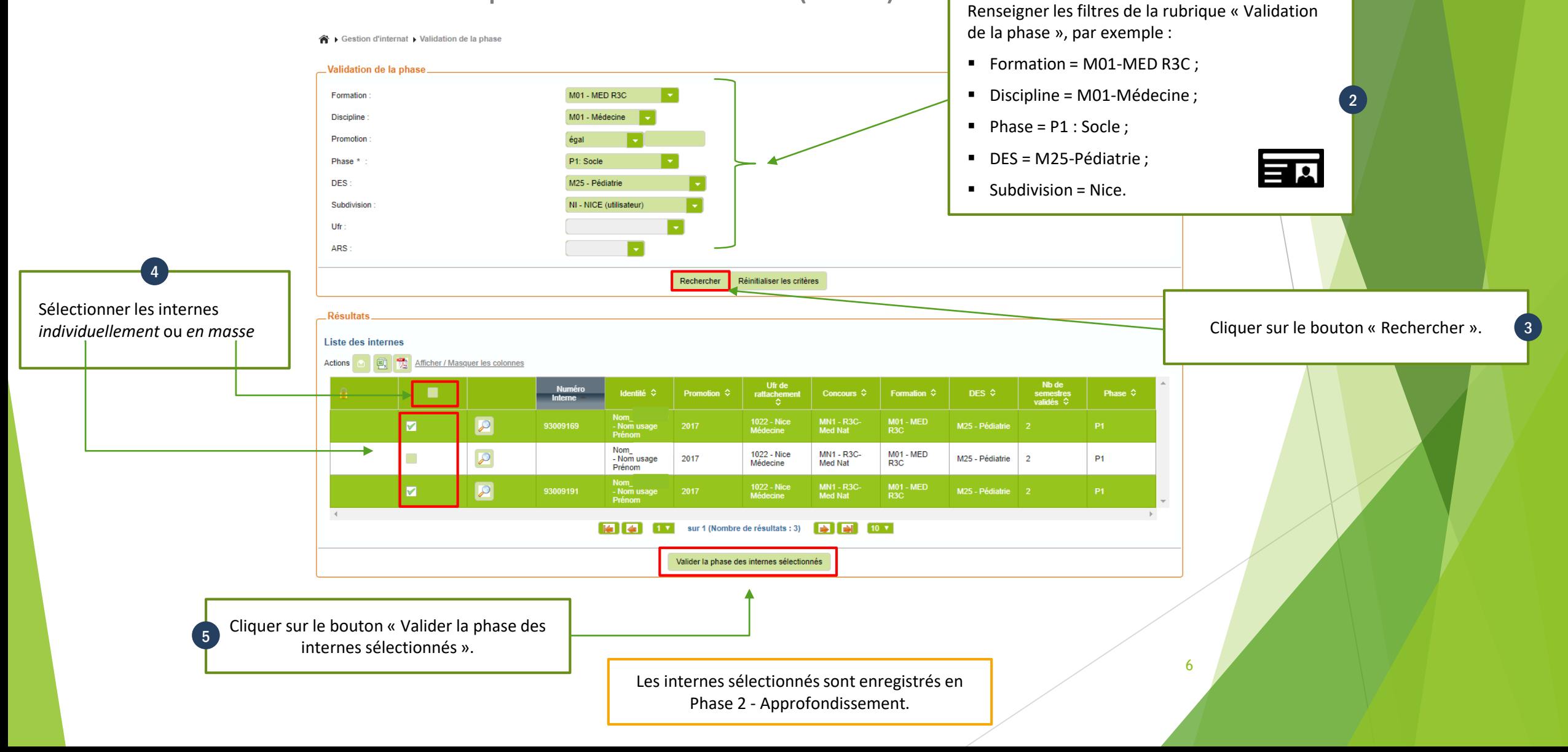

#### <span id="page-6-0"></span>1.3. Recherche un interne par phase

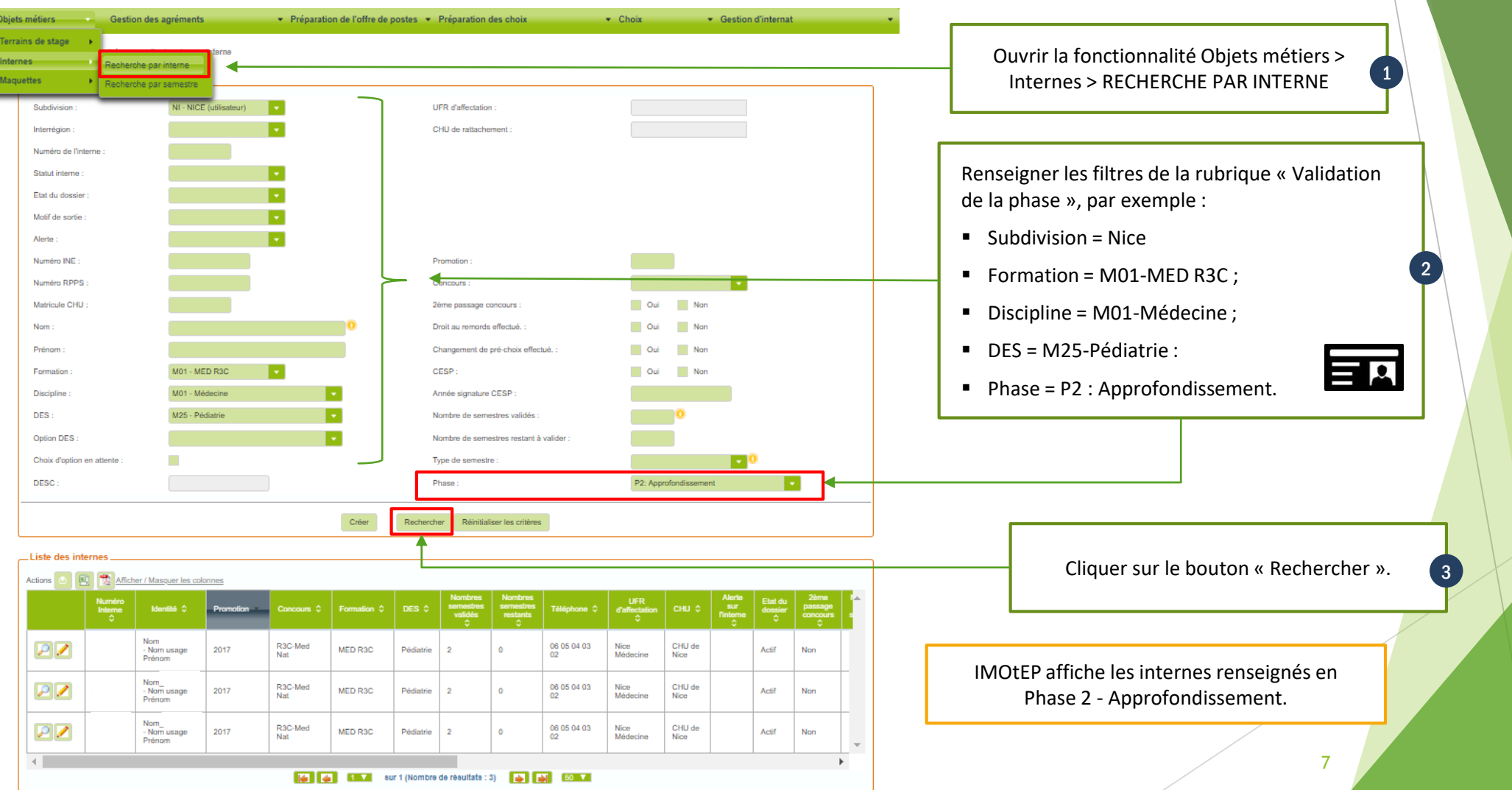